**Reçus électroniques**

Prodon version 5.0.14

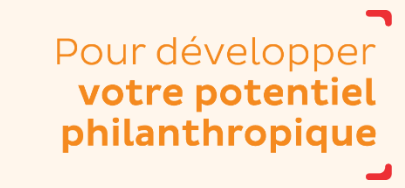

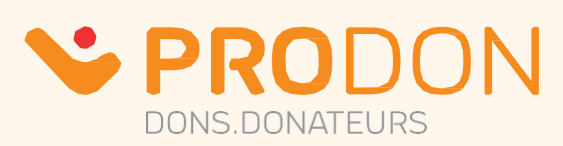

# Table des matières

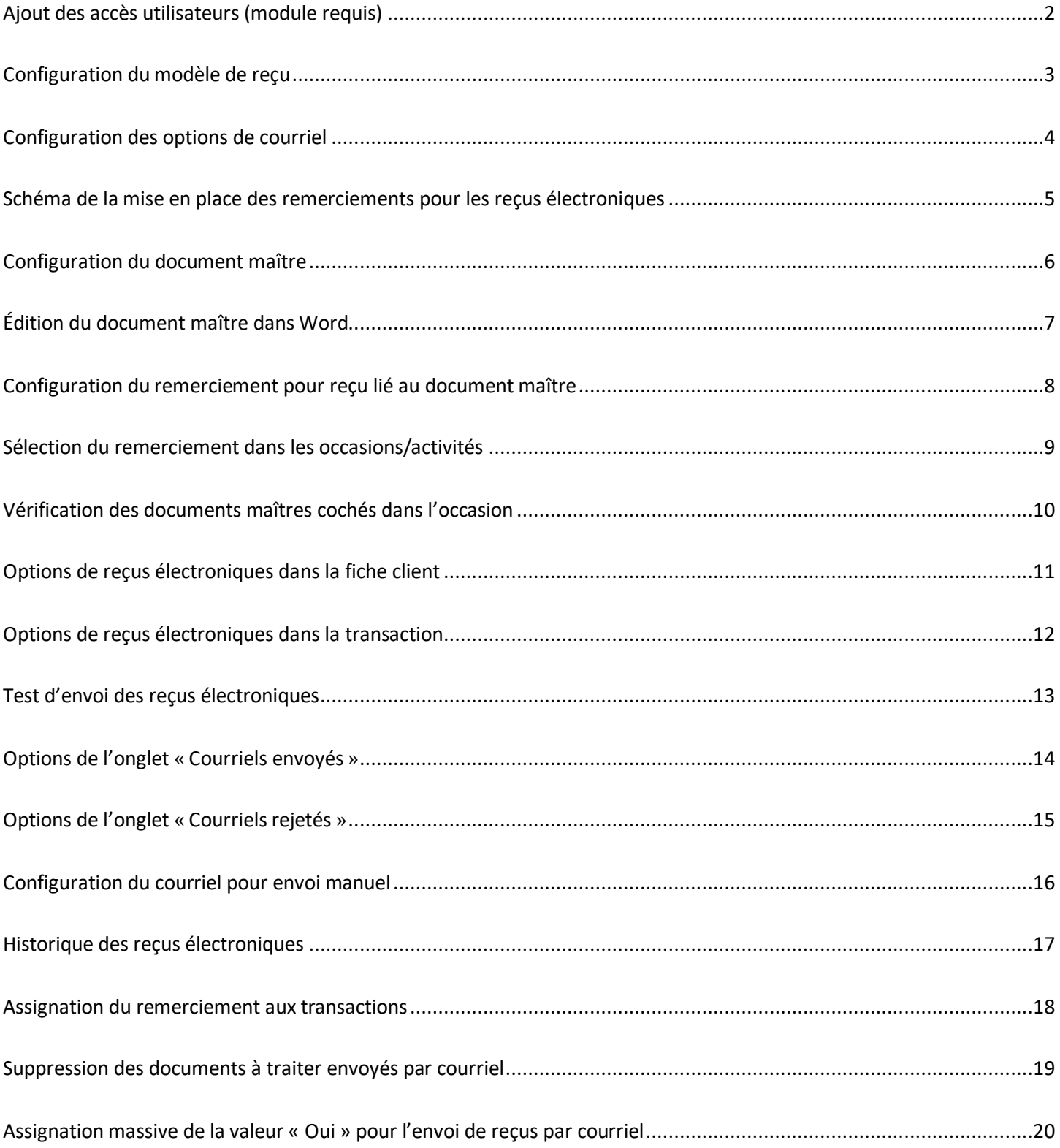

### <span id="page-2-0"></span>**Ajout des accès utilisateurs (module requis)**

Pour ajouter les accès utilisateurs nécessaires : menu « **Configuration** » / « **Utilisateurs** ».

Sélectionner l'utilisateur ou le groupe d'utilisateurs, puis cliquer sur  $\boxed{2}$ .

Dans l'onglet « **Sécurités** », sélectionner les sécurités suivantes :

- « Gestion des documents maîtres »
- « Gestion des remerciements »
- « Historique des reçus électroniques »

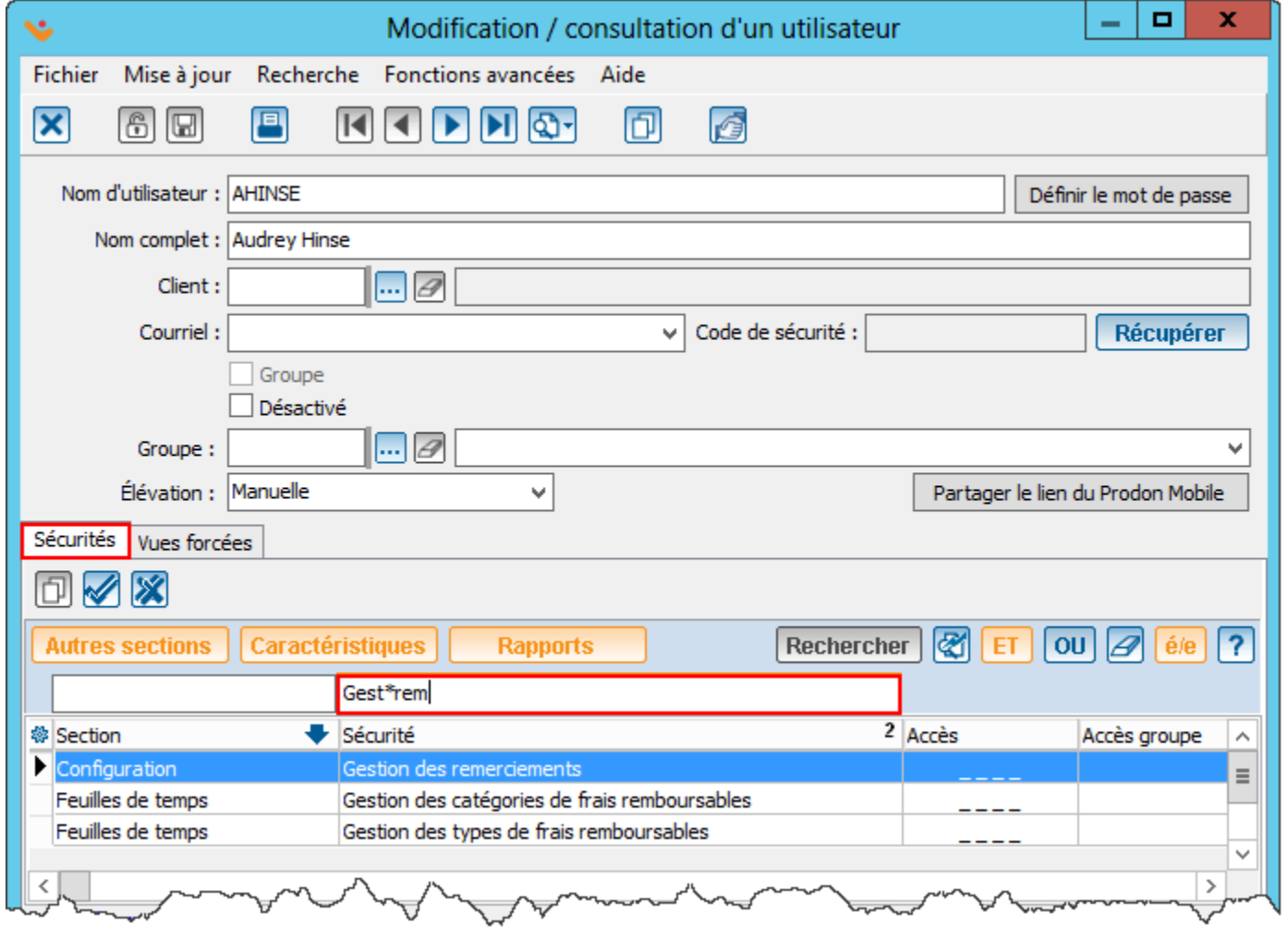

#### <span id="page-3-0"></span>**Configuration du modèle de reçu**

Le modèle de reçu papier de Prodon est différent de celui pour les reçus électroniques.

Les 2 éléments suivants doivent obligatoirement être configurés pour envoyer des reçus électroniques.

Pour configurer le modèle de reçu : menu « **Configuration** » / « **Configuration des reçus** ».

Onglet « **Électroniques** » : permet de sélectionner et positionner la signature et de prévisualiser le reçu.

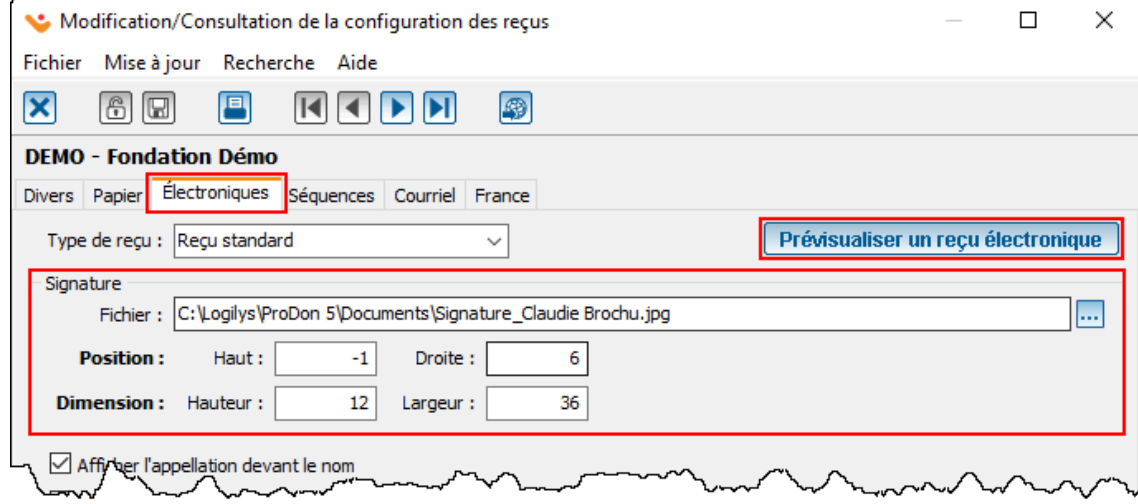

Onglet « **Séquences** » : permet d'inscrire le préfixe de la séquence pour les reçus électroniques.

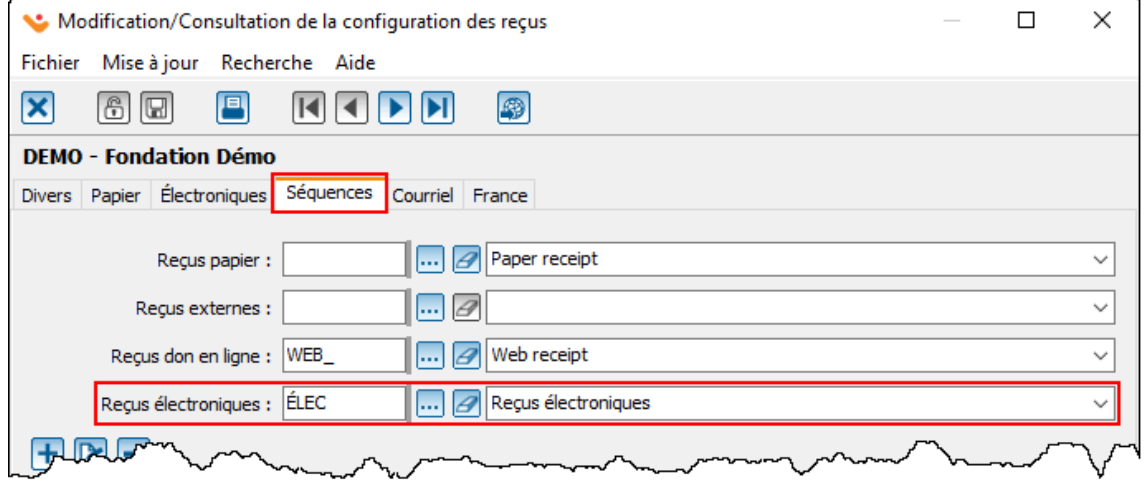

#### <span id="page-4-0"></span>**Configuration des options de courriel**

Lors de l'envoi des reçus électroniques, l'objet, le nom de l'expéditeur et le courriel de l'expéditeur seront toujours les mêmes.

Pour configurer les options de courriel :

- Menu « **Configuration** » / « **Configuration des reçus** ».
- Onglet « **Courriel** » : permet de configurer l'objet et l'expéditeur.
- Le nom de l'expéditeur est habituellement le nom de l'organisme.
- Possibilité de traduire l'objet des courriels en cliquant sur « **Gérer l'objet du courriel pour les autres** langues » **. .**

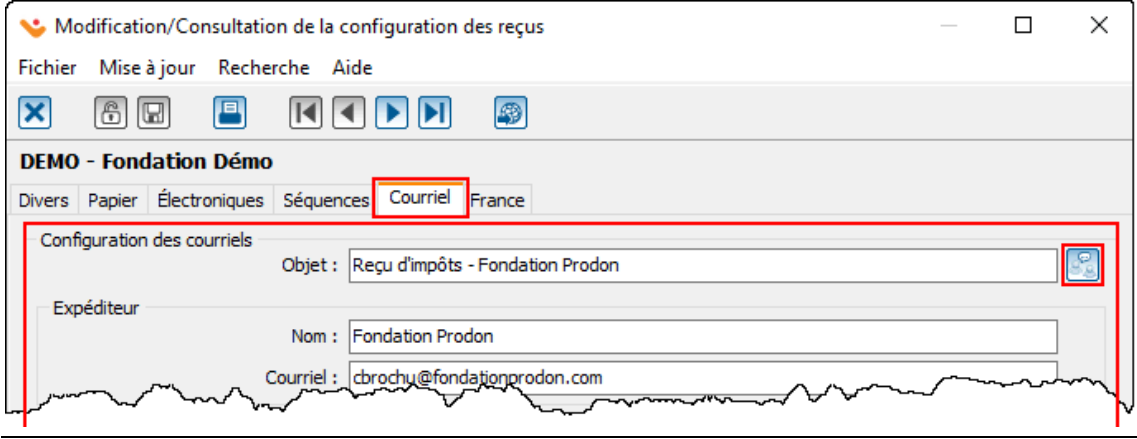

#### <span id="page-5-0"></span>**Schéma de la mise en place des remerciements pour les reçus électroniques**

#### Texte envoyé par courriel au donateur (Document maitre) Reçus sans remerciement Fondation Dairey<br>747, boxl. Parre Azua Est<br>1641-1819-758-0560<br>78-1 819-758-0560 Regulationi aux des de l'établi sur le revenu 2020 **Fondation** Fondation No du regult 99999 **JANTAD** Démo to d'organiera enregatré :<br>Conig) d'une valeur de 100.00<br>Valeur de l'avantage : 20.00 è De<br>Bensiji Evalué par : Evaluateuriji) - Occ 00 s Date FOIDATION DINO<br>747, BOUL PIERRE ROUX EST<br>VIETORINGULE, QUEREC 667 157 2020 12:31<br>8 00,00 Regulationt à rictoravite Bonjour «CS\_Salutation\_Longue» «CS\_Prénom» «CS\_Nom» Vous trouverez votre reçu pour fin d'impôt au montant de «Recus\_Courriel\_Sommaire\_Trx». Myline Morais Cliquez ici pour accéder à votre reçu, Merci pour votre générosité. Foreinter Celmu<br>747, boot Pierre Roux Est<br>Historieville, Québec GST 137<br>16. : 819-758-0560 Regu officiel aux feix de l'Impôt aux le reu me 2626 Fondation No du reçu : 999999 Mylene Morais Daniel d'une valeur de 100.00 à Daniel<br>Salou de l'Impriage : 20.00 à Descriptor<br>Salou de l'Imprimer (20.00 à Descriptor) Mylène Morais FONDATION DÉNO<br>747, 8010. PIERRE-ROUX EST<br>VICTORIAVILLE, QUÉBEC G6T 157 Directrice de la Fondation Démo MMorais Regi délivé à Victoriaville :<br>Montant admissible 2020-12-31 80.00 \$ Fondation Démo MMorais [CLIENTS ADDRESS] Myline Morais Fondation Démo<br>747: Issuil Pierre-Roux Est<br>92: Issue Pierre-Roux De T. 157<br>161: Issue Pan Janes Rega afficial sur Brit de Propôt sur la révène 2020 Fondotion No du regir : 999999 Remerciement pour reçus Tè d'organisme annuale Modification / consultation d'un remerciement pour reçus  $-10$ Den(e) d'une veleur de 193,00 \$ Date : 2020-12-31<br>Saleur de l'avantage : 20,00 \$ Description : Avantage<br>José Divalue per : Evaluateur (e) - Occasion : Activité - Don ×. Fichier Mise à jour Recherche Aide FONDATSON DÉMO<br>747, BOUL PERRE ROUX EST<br>VICTORIAVILLE, QUÉBEC G6T 157 Regi déliné à Victorienile<br>Hentant admissible 2020-12-31  $\times$  66 **B KKD B B** Titre : Remerciement don généraux **Prévisualiser** Myline Morais  $|next|$ : Lettre de remerciement par courriel : Electronique Remerciement General 圖図 (regus electroniques) Type de reçus papier : Avec remerciement  $-$ Reçus avec remerciement Voulez-vous un remerciement intégré si le reçu sera envoyé papier? Renercement Signature Fondation Dénis<br>747, Isoul. Pierre-Ro<br>Victoraville.. Quétec<br>Tal. : 816-758-0560 Fondation urëst<br>161 157 T Français **Appellation Nom** «CS\_Appellation» «CS\_Nom», Toute l'équipe de la Forubition Démo se joint à moi pour vous remerder de votre dan de 300,00 \$. Toute l'équipe de la «Org\_Nom» se joint à moi pour vous remercier de votre don de tos contributos nous permettra claider da plus en plus d'enfants dans le besoin. «Trx Montant Don», **Snow remercianants** Votre contribution nous permettra d'aider de plus en plus d'enfants dans le besoin. **Mylon Mossis** Sincère remerciements, Mylina Morais<br>Directrice de la Fondation Mylène Morais Directrice de la Fondation Republication as the de Province in menu 2020 Fondation No du reçu : 999999 Confirmer la modification X Arnuler la modification No d'organisme ennege 12345 6789 98000 List (120 - 2002) Barch (12 - 201) David Carl (12 - 201)<br>Yakar de Tavgetage : 25,00 \$ Description : Avertage<br>Benelji) Evaluation : Evaluation (p) - Occasion : Activité - Dav FONDATION DÉNO<br>747, BOUL PIERRE ROUX EST<br>VICTORIAVILLE, QUÉREC GOT 157 Rogu diživné a Hictorianske 2020 12:11 80,00 \$ Associer le remerciement à l'occasion/activité Mylene Morais  $-0 x$ Modification d'une occasion Michjou Robeche Alde  $\overline{X}$   $\overline{m}$   $\overline{m}$   $\overline{m}$   $\overline{m}$   $\overline{m}$   $\overline{m}$ Documents Roman permetric Clerita Mis & Foccasion | Autres | Aff. compt. | C + | + Cude T620XX **Hindhawes** Regio afficiel sur this de Orgali, sur le :<br>Après la merche Drive - contra la pipierre **Regat as we remember to thight** Fondation E densite de notre le renaissant dans le transite Description : Tournal de galf 2010 No du mçu: 999999 Reneroment per défaut : l'intercomptitions d'estrongue : Tournal vil Permettre d'ajouter des activités lors de la<br>saux de dons ou de dépenses No d'organisme enregisto "Le remerciement par défaut sera attribué à budes les nouvelles transa Donis) d'une valeur de 301.00 à Casse : 2020-12-11<br>Valeur de Tavastinge : 20.00 à Description : Avantage<br>Bensis) Cvaluépar : Evaluateuris) - Oscasion - Activité - Don Actuá dera.  $\overline{\mathscr{L}}$  Strans d'aput de transcions, d'engagements, s $\overline{\mathscr{L}}$ fonese de offector (mi regionts, listes actives) FORDATION DIBNO<br>747, BOIX, PIERRE-ROUX EST<br>VICTORIAVILLE, QUEREC GNT 157 Ragu débuné à Victoriantée<br>Montant administre 2020-12-31<br>80,00 \$ Analyse ananope Myline Morais

# <span id="page-6-0"></span>**Configuration du document maître**

Pour configurer le document maître : menu « **Envois** » / « **Documents maîtres** ».

- Cliquer sur **b** pour ajouter un nouveau document maître.
- Nommer le remerciement dans le champ « **Description** ».
- Sélectionner le type « **Remerciement pour les reçus électroniques** ».
- Cocher les champs de fusion nécessaires (champs débutant par « CS »).
- Le champ « **Recu**\_**Courriel**\_**Sommaire**\_**Trx** » indique le montant du ou des reçu(s) envoyé(s).
- L'option « **Langue** » permet d'avoir un document pour toutes les langues ou d'avoir un document pour chaque langue.
- Le bouton « **Ouvrir dans l'éditeur** » **B** permet d'éditer la version unilingue alors que **B** Fr  $\Box$  An permettent d'éditer dans leurs langues respectives

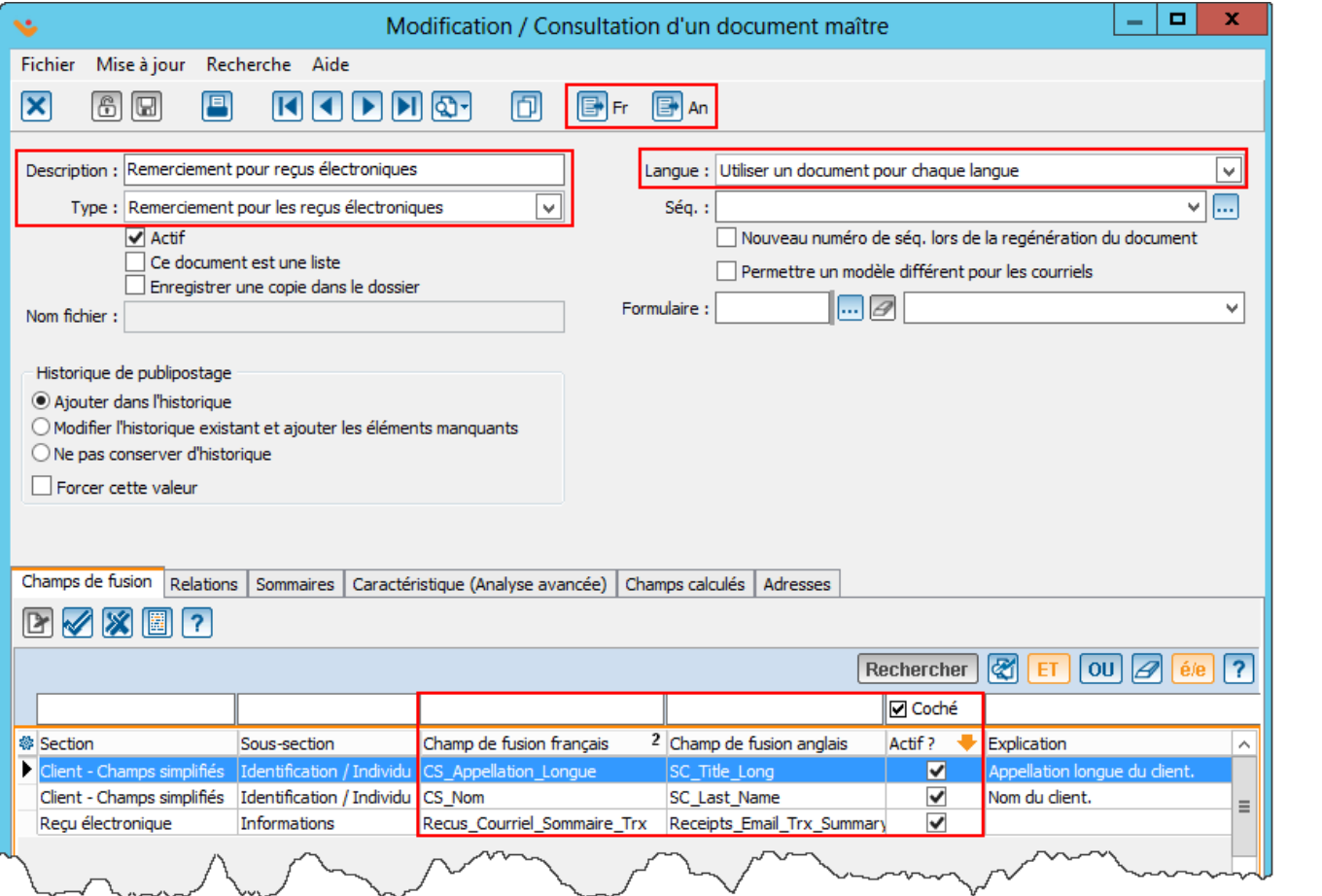

## <span id="page-7-0"></span>**Édition du document maître dans Word**

Le document Word est le courriel de remerciement qui sera envoyé au donateur.

Étant donné que le document sera converti en HTML lors de l'envoi, il y a certaines règles de mise en page à respecter. Il est également très important de ne pas oublier d'insérer la balise pour accéder au reçu [RECUS], ainsi que la balise d'adresse [CLIENTS.ADDRESS] qui est obligatoire.

Consulter la documentation d'aide wiki « [Configuration du courriel de remerciement](http://wikifr.logilys.com/index.php/ProDon:Configuration_du_courriel_de_remerciement) » pour tout savoir sur les règles de mise en page et pour savoir comment insérer les balises.

Voici un exemple de document maître pour l'envoi d'un reçu électronique.

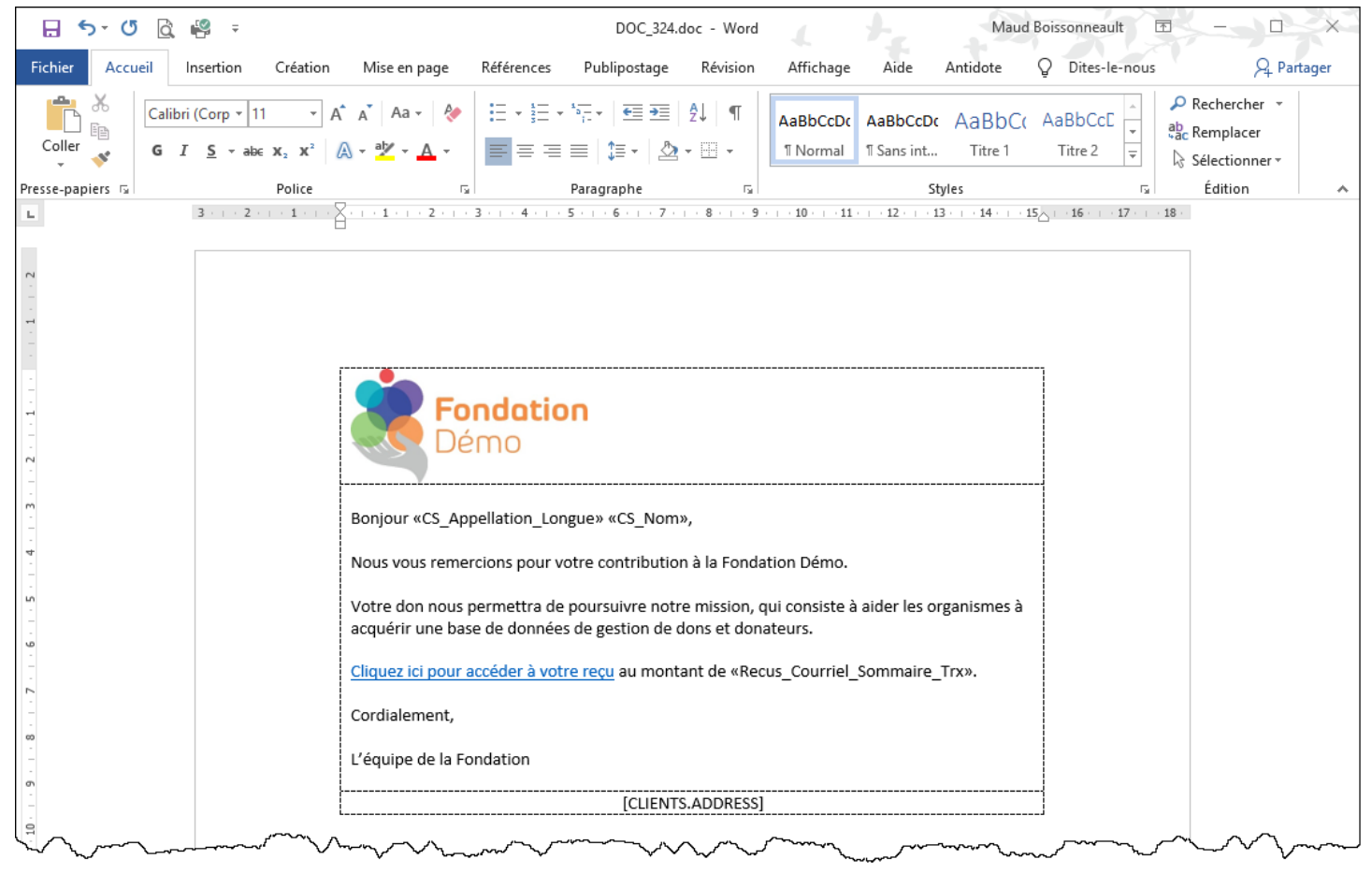

#### <span id="page-8-0"></span>**Configuration du remerciement pour reçu lié au document maître**

Une fois le document maître terminé, il faut créer un remerciement pour reçu (remerciement intégré). Pour configurer le remerciement pour reçu : menu « **Configuration** » / « **Remerciements pour reçus** ».

- Cliquer sur  $\pm$  pour ajouter un nouveau remerciement pour reçu.
- Dans le « **Titre** » : écrire le nom du remerciement.
- Choisir « **Lettre de remerciement par courriel** » et sélectionner le document maître préalablement créé.
- Choisir le « **Type de reçu papier** », sélectionner si les reçus papier doivent être avec ou sans remerciement intégré si le reçu ne peut pas être envoyé par courriel.
	- o Si l'option « **Avec remerciement** » est sélectionnée, le texte de remerciement doit être édité.
	- o Les flèches **1 D** permet de choisir la langue du remerciement à rédiger.
	- o Faire un clic droit de la souris dans la zone de texte permet d'ajouter les champs de fusion.
	- o Pour ajouter une signature au remerciement, cliquer sur l'onglet « **Signature** ».
	- o Cliquer sur **quelle pour sélectionner la signature**. Si la signature est la même que celle des reçus, cocher « **Utiliser les dimensions par défaut** ». Au besoin ajuster la position et la dimension de la signature.

Cliquer sur « **Prévisualiser** » pour valider le résultat.

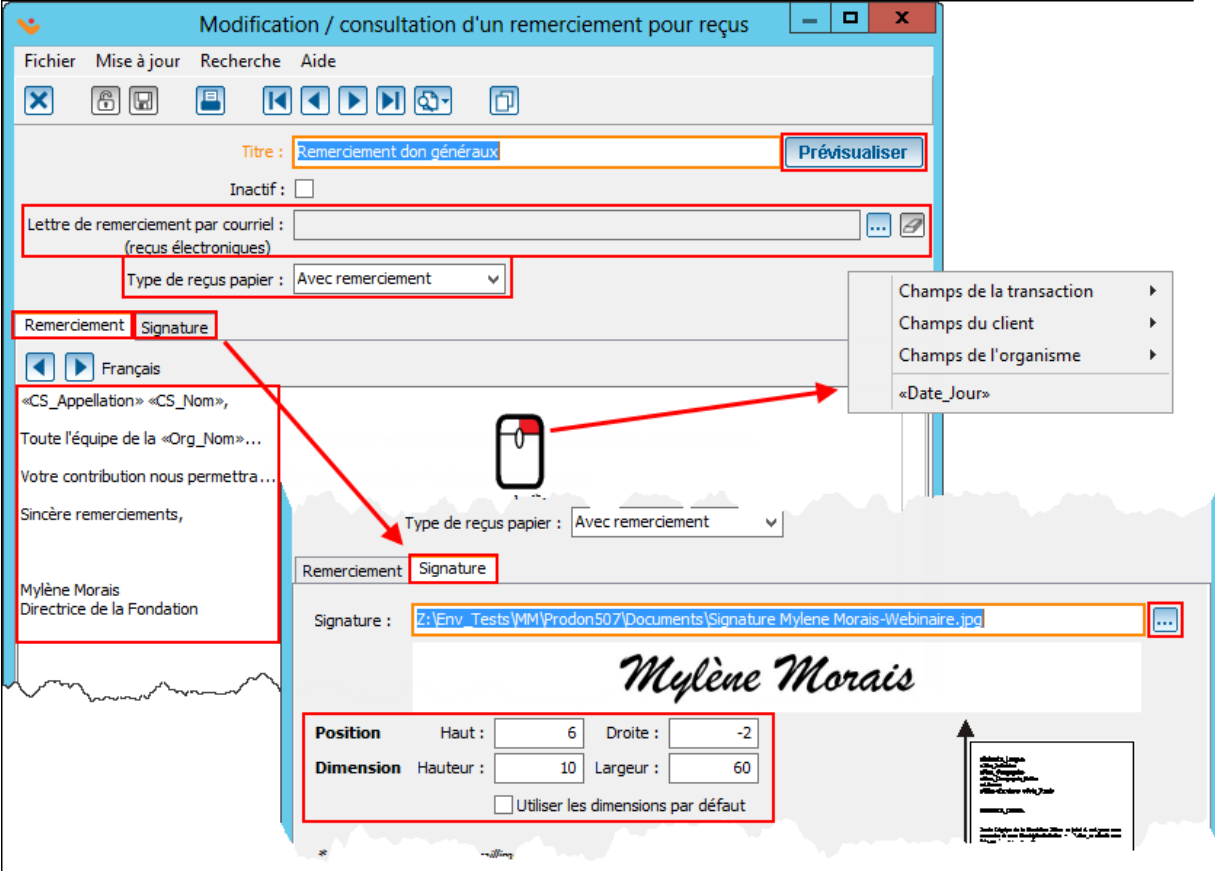

8

#### <span id="page-9-0"></span>**Sélection du remerciement dans les occasions/activités**

Une fois que le document maître et le remerciement intégré sont créés, le remerciement intégré doit être sélectionné dans les occasions/activités pour lesquelles il doit être utilisé.

Pour sélectionner le remerciement dans une occasion/activité : menu « **Transactions** » puis « **Occasions** ». Pour faire la sélection dans l'occasion : double cliquer sur l'occasion du remerciement, l'onglet

« **Remerciement** » et faire le choix du remerciement par défaut. Il faut aussi cocher « **Permettre de modifier le remerciement dans la transaction** ».

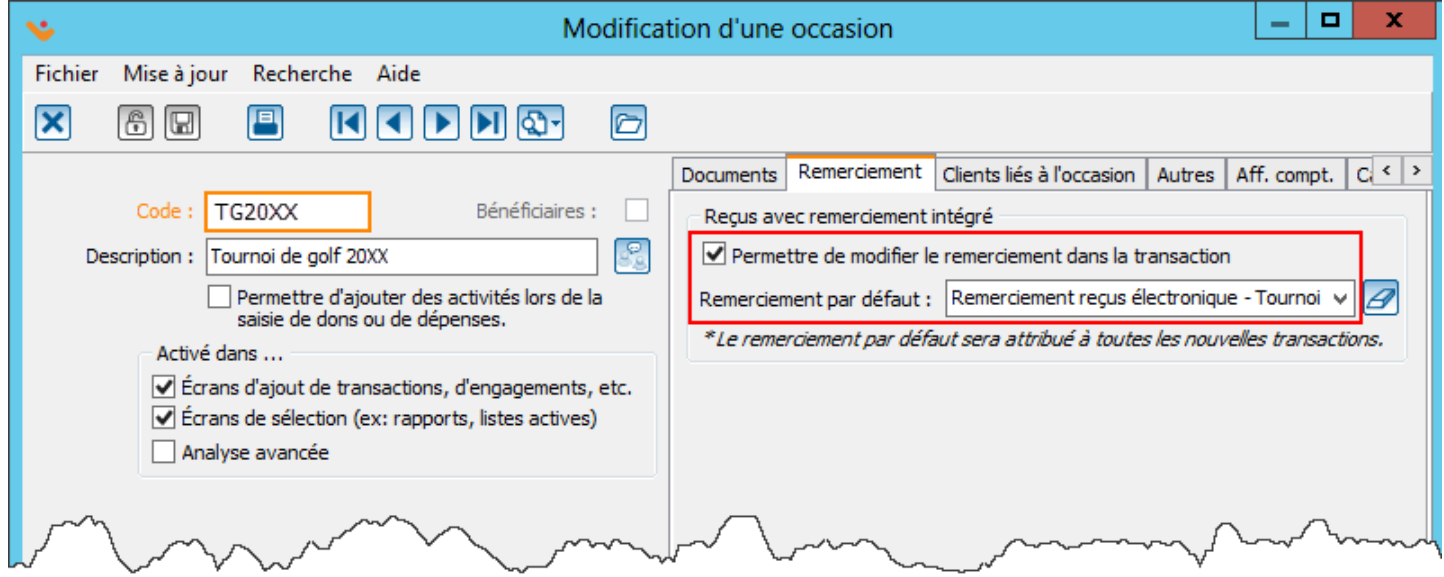

Pour sélectionner le remerciement dans l'activité : Double cliquer sur l'activité du remerciement, l'onglet « **Remerciement** » et faire le choix du remerciement par défaut.

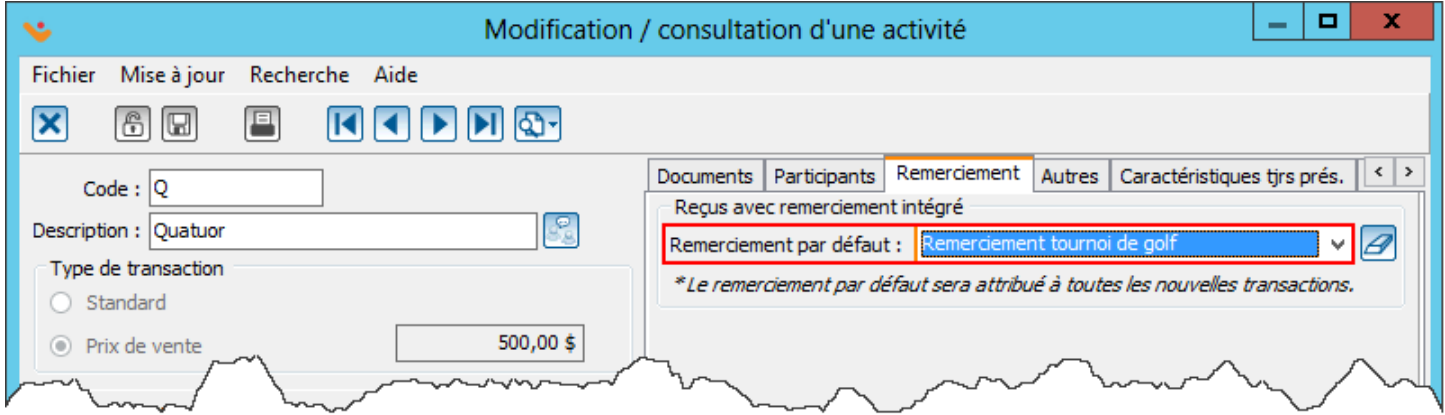

Cette procédure affectera les prochaines transactions seulement. Pour les transactions déjà existantes, on le verra plus tard.

> 9  $\bullet$

#### <span id="page-10-0"></span>**Vérification des documents maîtres cochés dans l'occasion**

Lorsque les reçus électroniques sont activés pour une occasion ou une activité, il peut arriver que la lettre de remerciement ne doive pas être générée. Dans ce cas, il est possible d'activer une option à cet effet. Pour activer cette option dans un document maître : menu « **Envois** » / « **Documents maîtres** » Ouvrir ensuite la lettre de remerciement qui ne doit pas être générée lors de l'envoi de reçus électroniques. Puis cocher la case « **Ne pas générer pour les reçus envoyés par courriel** ».

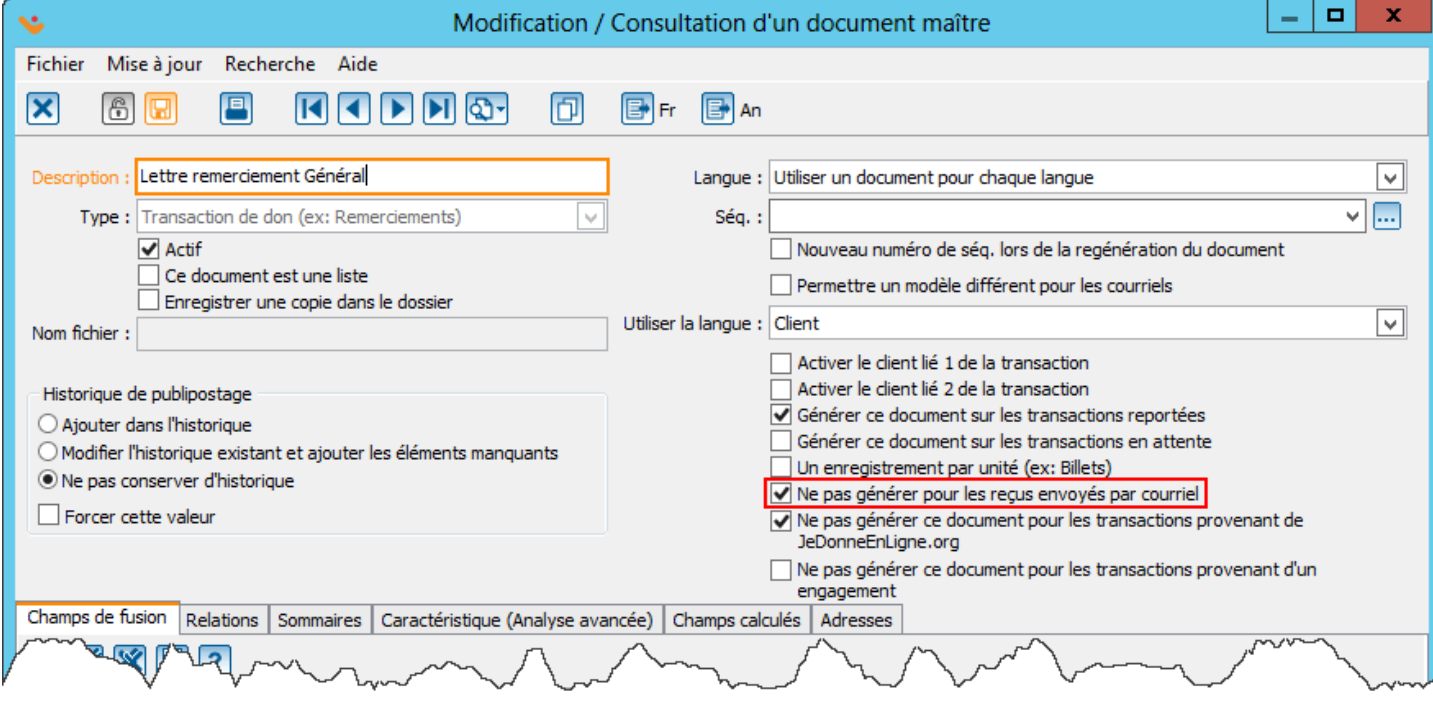

#### <span id="page-11-0"></span>**Options de reçus électroniques dans la fiche client**

Il est possible de spécifier, pour chaque client, s'il désire recevoir ses reçus en format électronique ou papier. Il est également possible de sélectionner, pour chaque client, à quelle adresse courriel les reçus électroniques doivent être envoyés.

Pour configurer le format de reçu et le courriel pour un client : menu « **Clients** » / « **Clients** » / fiche client. Onglet « **Info**. **principales** » : permet de sélectionner le courriel à utiliser pour l'envoi des reçus.

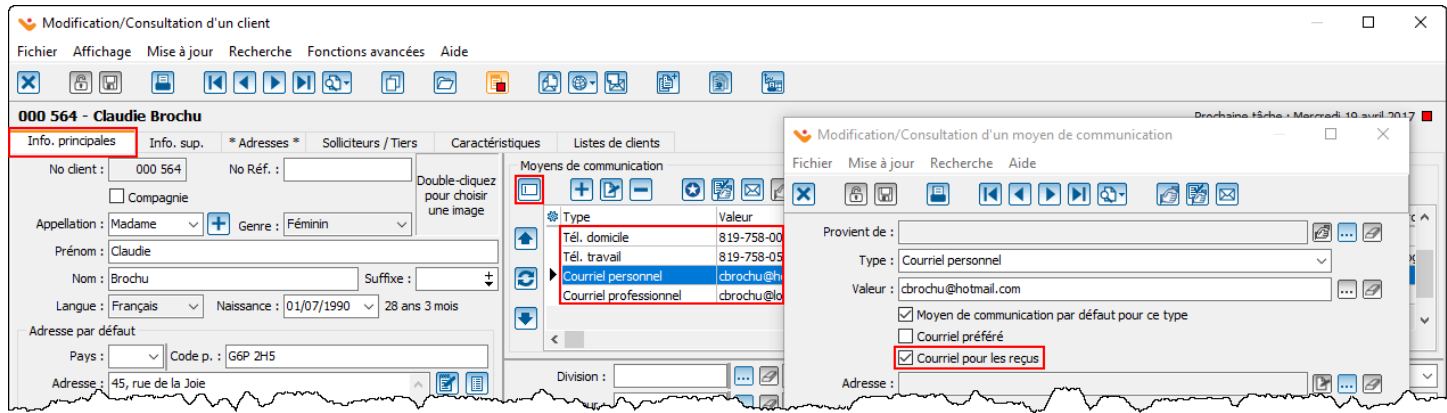

Onglet « **Info**. **sup**. » : permet de sélectionner si le client désire recevoir des reçus électroniques ou papiers.

La réponse « **Oui** » indique que le client désire toujours recevoir des reçus électroniques.

La réponse « **Non** » indique que le client ne désire jamais recevoir de reçus électroniques

La réponse « **Poser la question** (**inconnu**) » indique qu'on ne connaît pas la préférence du donateur.

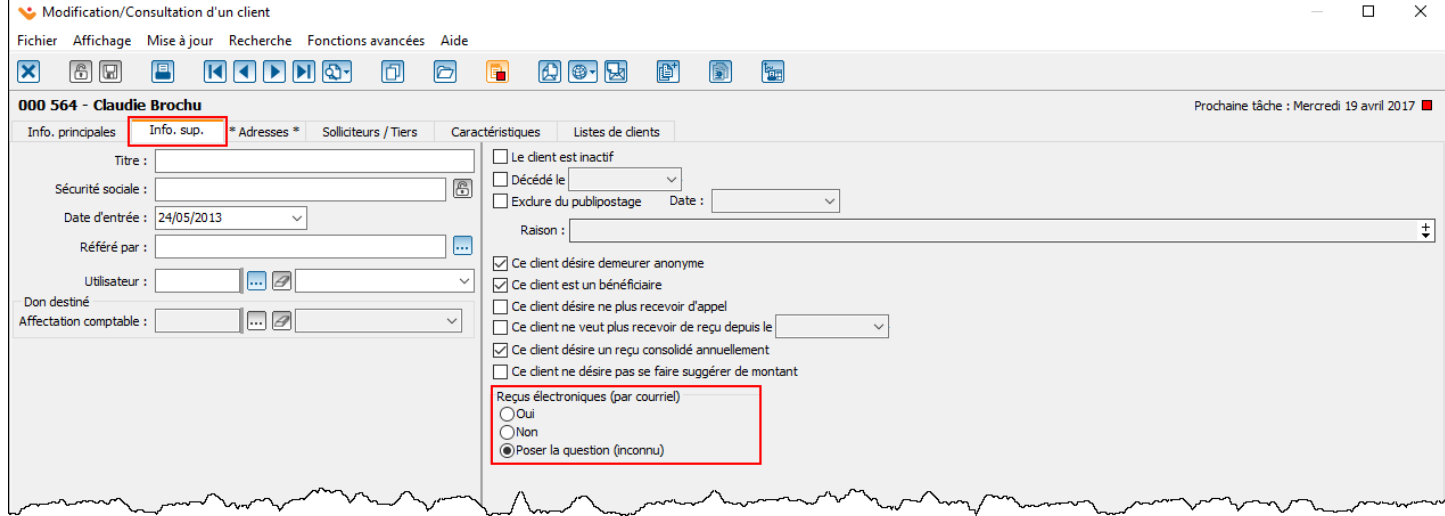

#### <span id="page-12-0"></span>**Options de reçus électroniques dans la transaction**

Lors de la saisie de transactions, certaines questions seront activées en fonction des options sélectionnées dans la fiche client (courriel par défaut pour les reçus et choix entre reçus papier ou électroniques). Si le choix « **Poser la question** (**Inconnu**) » est sélectionné dans la fiche du donateur pour le champ « **Reçus électroniques** (**par courriel**) », la question suivante s'affichera lors de la saisie d'une transaction.

Les choix « **Toujours pour ce client** » ou « **Jamais pour ce client** » modifieront la réponse sélectionnée dans la fiche client. Les choix « **Oui** » et « **Non** » affecteront uniquement la transaction en cours.

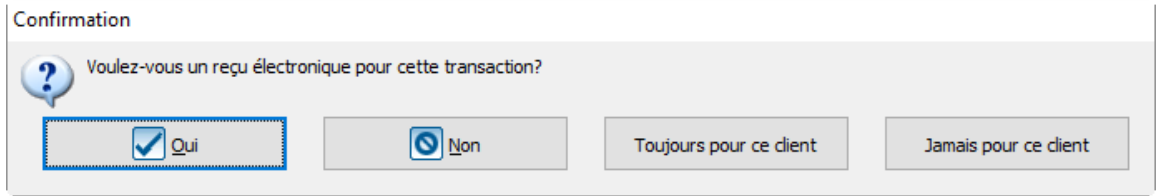

Si le donateur a plus d'une adresse courriel de même type dans sa fiche et qu'aucune n'est sélectionnée comme « **Courriel pour les reçus** », il est possible que la question suivante s'affiche lors de la saisie d'une transaction, afin de choisir à quelle adresse le reçu devra être acheminé.

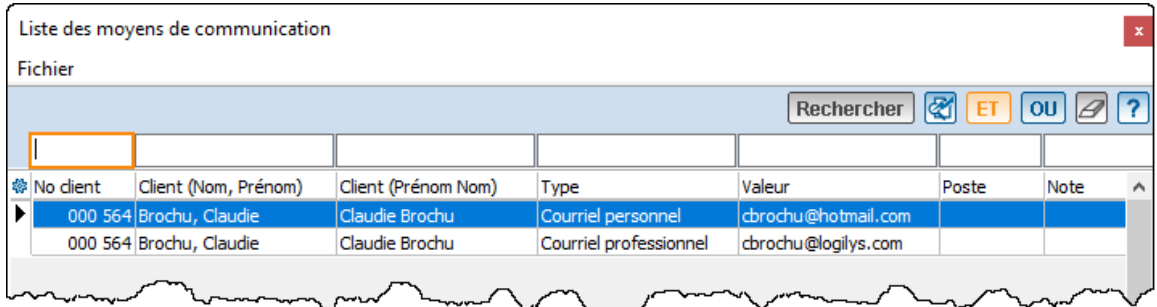

Dans la transaction, si un reçu électronique doit être envoyé, le champ « **Courriel pour le reçu** » s'active afin d'indiquer quel courriel est sélectionné pour l'envoi du reçu.

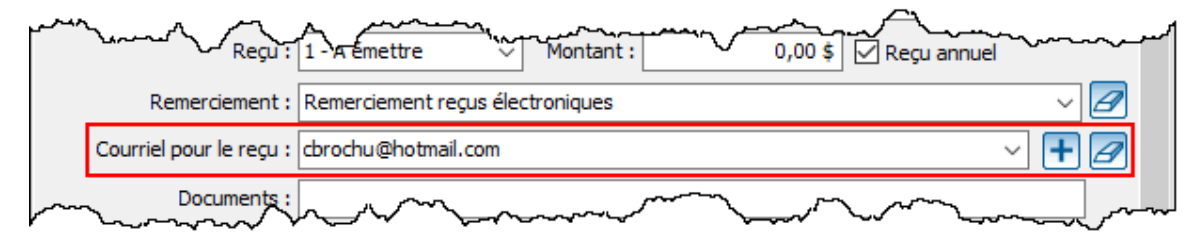

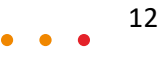

#### <span id="page-13-0"></span>**Test d'envoi des reçus électroniques**

L'envoi des reçus électroniques s'effectue à partir du même endroit que la génération des reçus papier. Les transactions doivent être reportées pour que les reçus soient disponibles pour l'envoi. Pour tester l'envoi des reçus : menu « **Traitement par lots** » / « **Reçus** » / onglet « **Reçus électroniques** ».

- Se positionner sur l'onglet « **Reçus à délivrer** » ou « **Reçus consolidés à délivrer** », selon le cas.
- **•** Cliquer sur « Générer les reçus »  $\boxed{3}$ .
- Cliquer sur « **Générer les documents** ».
- Cliquer sur « **J'accepte** ».
- Sélectionner l'option « **Tester le courriel** » et cliquer sur « **Confirmer** ».
- Inscrire l'adresse courriel où le courriel test sera envoyé, puis cliquer sur « **Confirmer** ».

Le courriel du premier destinataire de la liste sera alors envoyé à l'adresse courriel inscrite dans la dernière fenêtre. Pour vérifier que le lien du reçu fonctionne correctement, cliquer dessus. Si la fenêtre demandant d'entrer le courriel du donateur s'ouvre, c'est que le lien du reçu est bien configuré.

NOTE **: Soyez aviser que le test d'envoi sert seulement à valider le courriel envoyé pour recevoir le lien pour le reçu électronique. Lors de la visualisation du reçu, si vous inscrivez le courriel du donateur, Prodon considèrera que le donateur a réellement ouvert son reçu.**

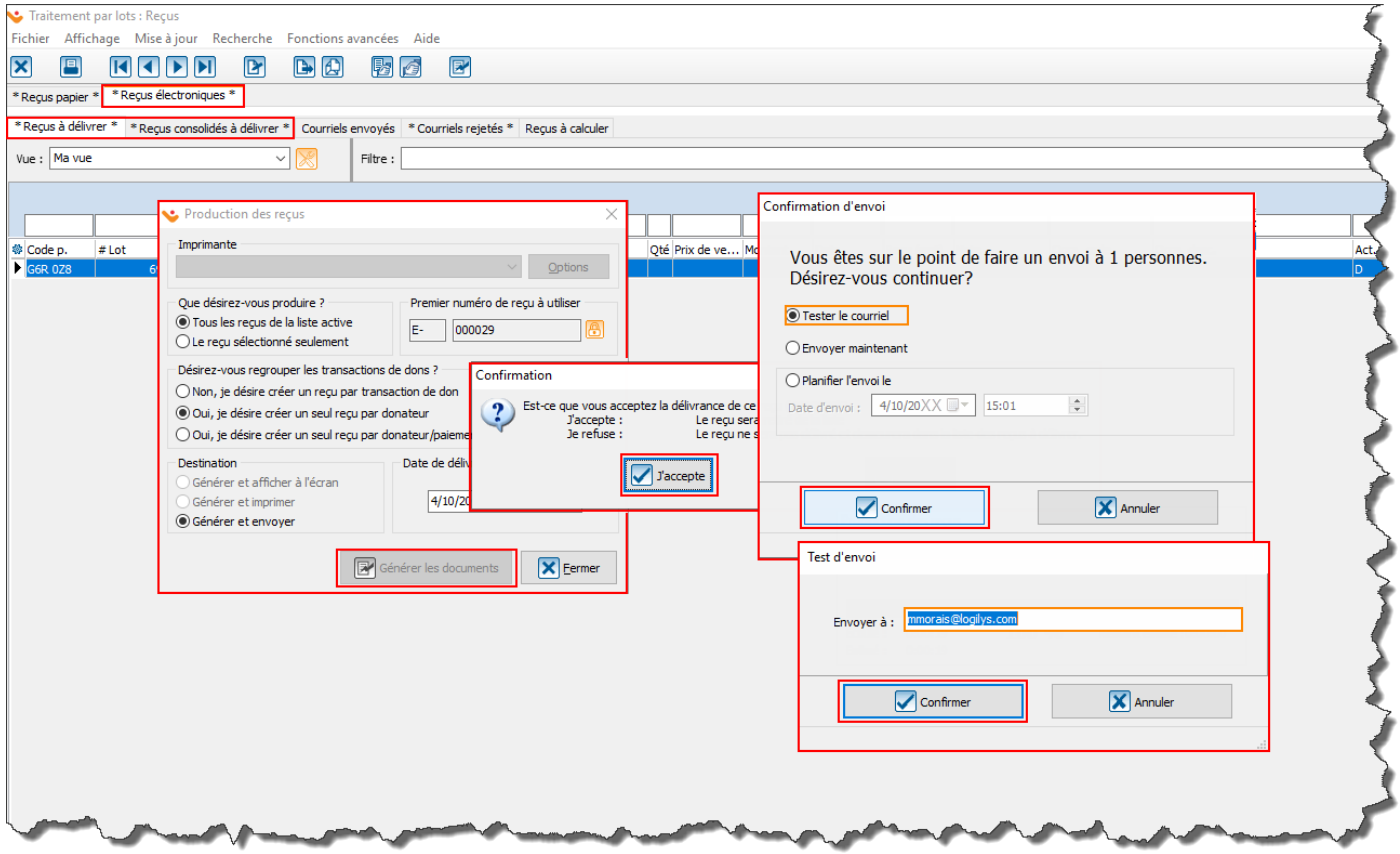

Note : un courriel test sera envoyé par remerciement et par langue de la liste des reçus à envoyer.

#### <span id="page-14-0"></span>**Options de l'onglet « Courriels envoyés »**

L'onglet « **Courriels envoyés** » contient les reçus envoyés aux destinataires (donateurs).

La colonne « **Statut courriel** » indique si le donateur a ouvert ou non le courriel. Si le donateur n'a pas ouvert le courriel, la colonne contiendra la valeur « Envoyé ». Si le courriel est ouvert, il sera inscrit « Ouvert ». La colonne « **Statut reçu** » indique si le reçu a été consulté ou non par le donateur. Normalement, tant que le

reçu se trouve dans l'onglet « **Courriels envoyés** », le statut du reçu restera « **En attente** ».

E : Permet de vérifier le statut du reçu et le statut du courriel. En cliquant sur le bouton, si le reçu a été ouvert par le donateur, il disparaîtra de l'onglet « **Courriels envoyés** ». Si le courriel a été rejeté, le reçu sera déplacé dans l'onglet « **Courriels rejetés** ».

: Permet de retirer le reçu de la liste, comme s'il avait été ouvert par le donateur. Par exemple, si le donateur a ouvert le courriel, on peut considérer qu'il a bien reçu son reçu.

**B**: Permet de générer le reçu en format papier. Une fois le reçu papier généré, le reçu disparaît de la liste.

Ed : Permet de sélectionner une autre adresse courriel pour renvoyer le reçu au donateur. En cliquant sur le bouton, le reçu sera déplacé dans un onglet « **À envoyer** » et sera envoyé en même temps que le prochain envoi de reçus.

 $\boxed{8}$ : Permet d'envoyer manuellement le reçu au donateur en utilisant le courriel d'envoi manuel (la configuration du courriel d'envoi manuel ce fait à la **page 16**).

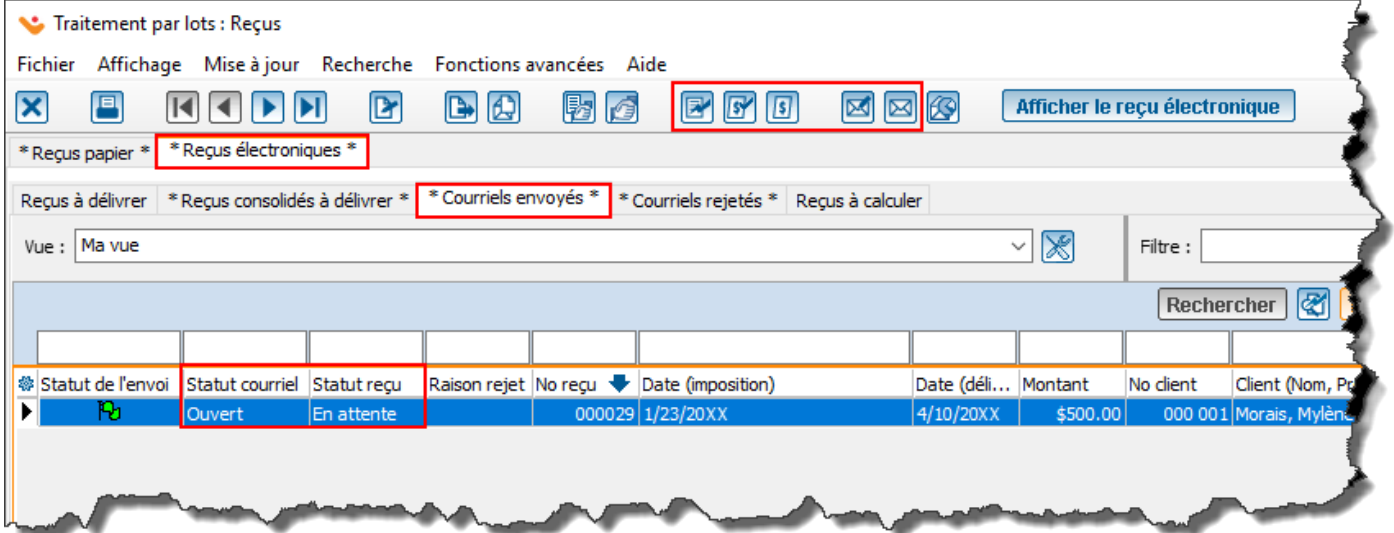

### <span id="page-15-0"></span>**Options de l'onglet « Courriels rejetés »**

L'onglet « **Courriels rejetés** » contient tous les courriels qui n'ont pas été reçus par le destinataire (donateur). La colonne « **Statut reçu** » indique que le reçu a été rejeté. Normalement, tant que le reçu se trouve dans l'onglet « **Courriels rejetés** », le statut du reçu restera « **Rejeté** ».

Les colonnes « **Statut courriel** » et « **Raison rejet** » indiquent le code et la description de la raison du rejet du courriel.

: Permet de retirer le reçu de la liste, comme s'il avait été ouvert par le donateur. Normalement, il n'est pas conseillé d'utiliser ce bouton à partir de l'onglet « **Courriels rejetés** ».

: Permet de générer le reçu en format papier. Une fois le reçu papier généré, le reçu disparaît de la liste.

 $\boxed{?}$ : Permet de consulter la liste des raisons de rejets. Chaque code de rejet y est décrit en détail.

Ed : Permet de sélectionner une autre adresse courriel pour renvoyer le reçu au donateur. En cliquant sur le bouton, le reçu sera déplacé dans un onglet « **À envoyer** » et sera envoyé en même temps que le prochain envoi de reçus.

: Permet d'envoyer manuellement le reçu au donateur en utilisant le courriel d'envoi manuel (la configuration du courriel d'envoi manuel ce fait à la **page 16**).

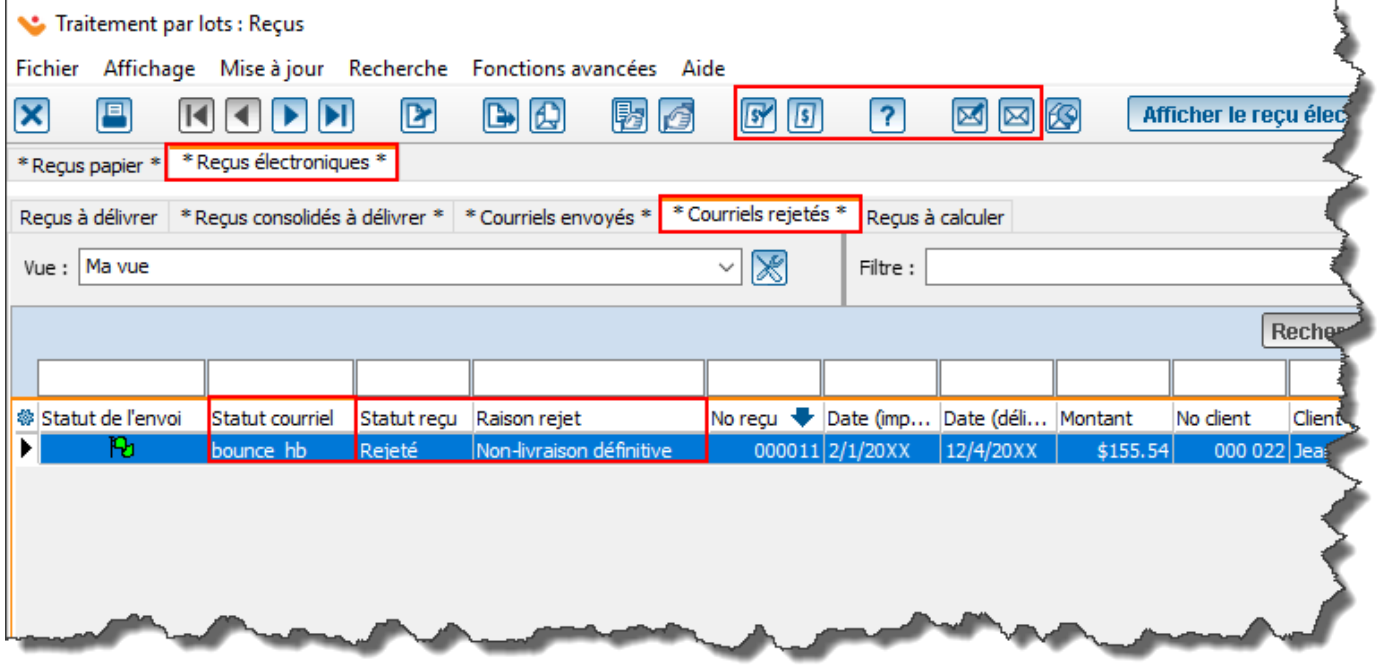

#### <span id="page-16-0"></span>**Configuration du courriel pour envoi manuel**

À partir des onglets « **Courriels envoyés** » et « **Courriels rejetés** », il est possible de retourner les reçus manuellement, en utilisant le courriel d'envoi manuel.

Pour configurer les options de courriel : menu « **Configuration** » / « **Configuration des reçus** ».

Ne pas oublier d'insérer le lien permettant au destinataire d'accéder à son reçu en cliquant sur  $\left[\frac{13}{12}\right]$ .

Possibilité de traduire l'objet des courriels et le corps du courriel d'envoi manuel en cliquant sur  $\frac{1}{20}$ .

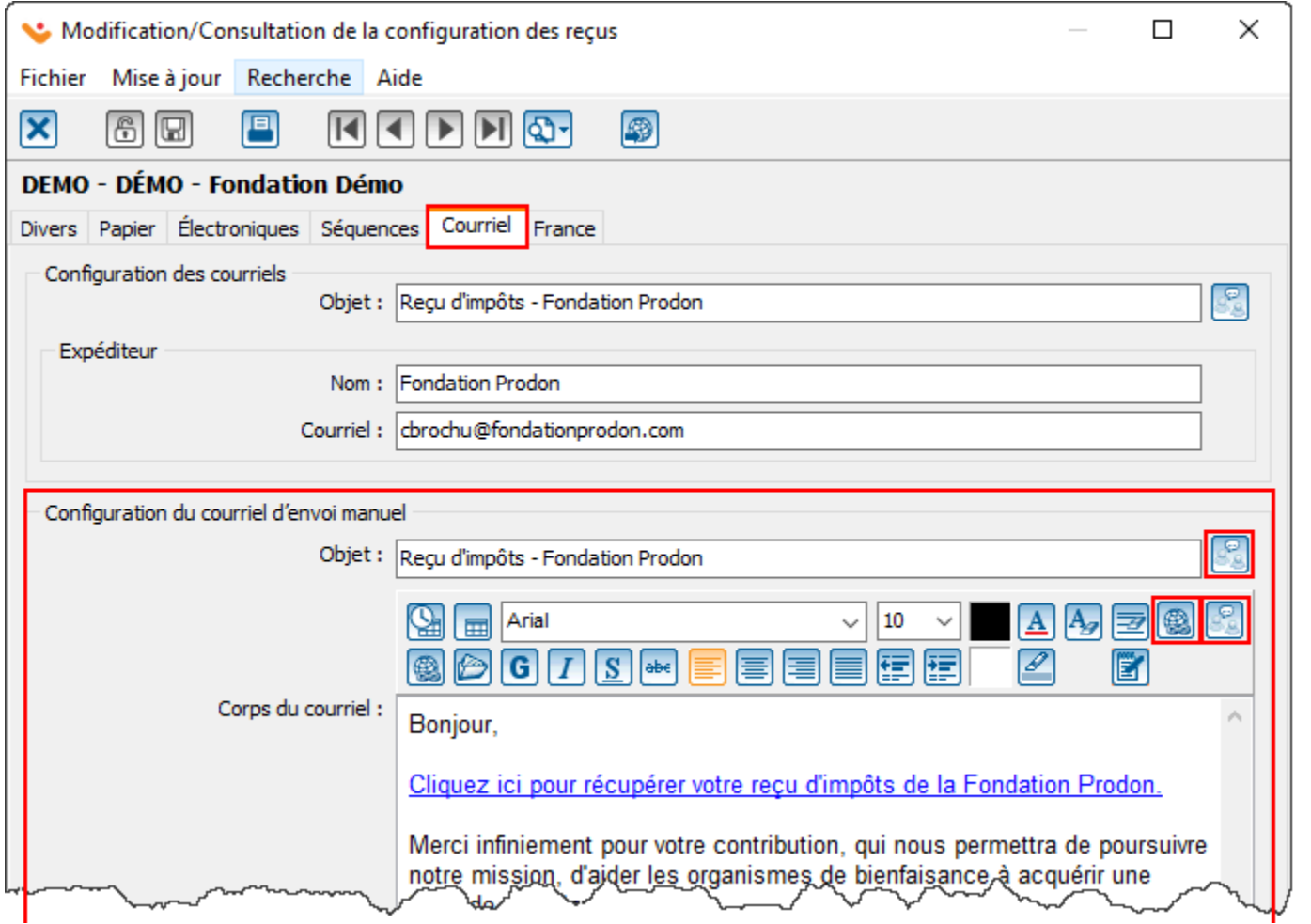

#### <span id="page-17-0"></span>**Historique des reçus électroniques**

Tous les reçus électroniques (à envoyer, en attente, rejeté ou complété) sont toujours visibles dans l'historique des reçus électroniques.

Pour accéder à l'historique des reçus électroniques : menu « **Analyse** » / « **Historique** » / « **Reçus électroniques** ».

L'historique des reçus électroniques contient les mêmes colonnes que la gestion du traitement des reçus. Pour visualiser le reçu électronique, cliquer sur « **Afficher le reçu électronique** » puis saisir le courriel du donateur.

Au besoin, il est possible de copier l'URL du reçu dans cette fenêtre pour le retourner au donateur. Il pourra donc accéder à son reçu à l'aide de l'URL.

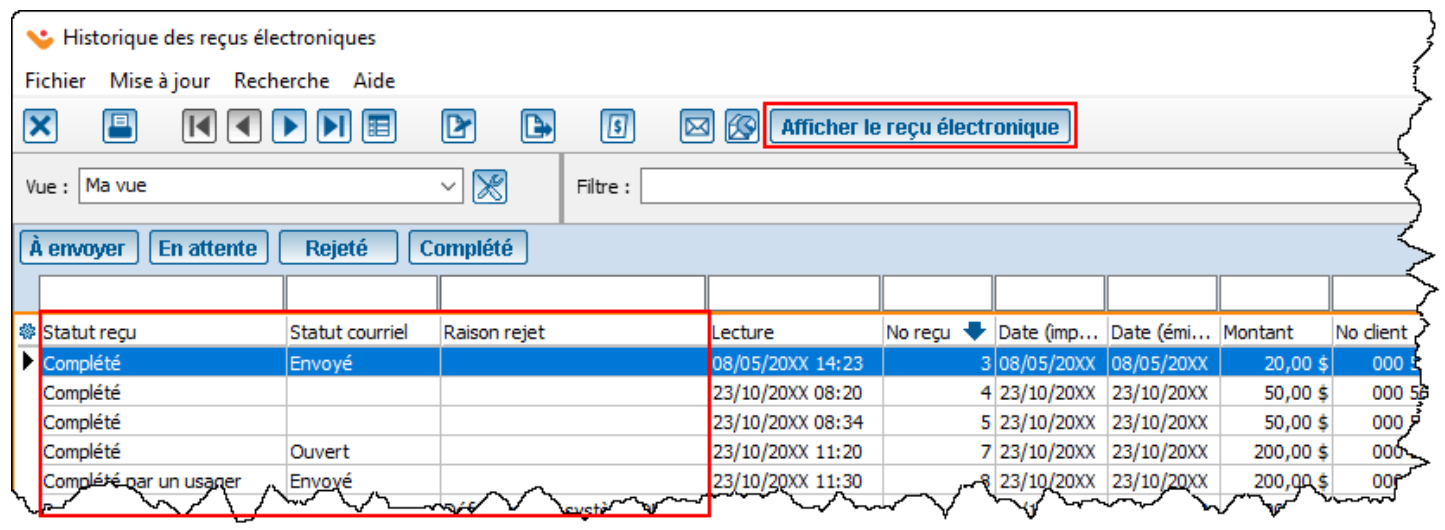

#### <span id="page-18-0"></span>**Assignation du remerciement aux transactions**

Le fait de sélectionner le nouveau remerciement dans les occasions (**page 6**) n'a pas pour effet de modifier les transactions déjà saisies. Donc s'il y a des transactions déjà saisies avec un reçu à émettre pour les occasions pour lesquelles le reçu électronique a été activé, il faut assigner massivement le remerciement intégré afin de pouvoir générer un reçu électronique pour ces transactions.

Pour assigner le remerciement intégré aux transactions :

- Faire une sauvegarde, menu « **Fichier** », « **Sauvegarder les données** ».
- Menu « **Analyse** » / « **Historique** » / « **Transactions** ».
- Filtrer/rechercher les transactions pour lesquelles le remerciement doit être assigné.
	- o Par occasion/activité selon le cas
	- o Reçu (statut) : À délivrer, car ça ne s'applique pas aux transactions dont le reçu a déjà été délivrer.
- Cliquer sur le menu « **Fonctions avancées** », puis sur « **Assignation de nouvelles valeurs** ».
- Cocher l'option « **Remerciement** » et sélectionner le bon remerciement.
- Cocher la case « **Utiliser le courriel préféré si aucun courriel pour les reçus n'est trouvé** ».

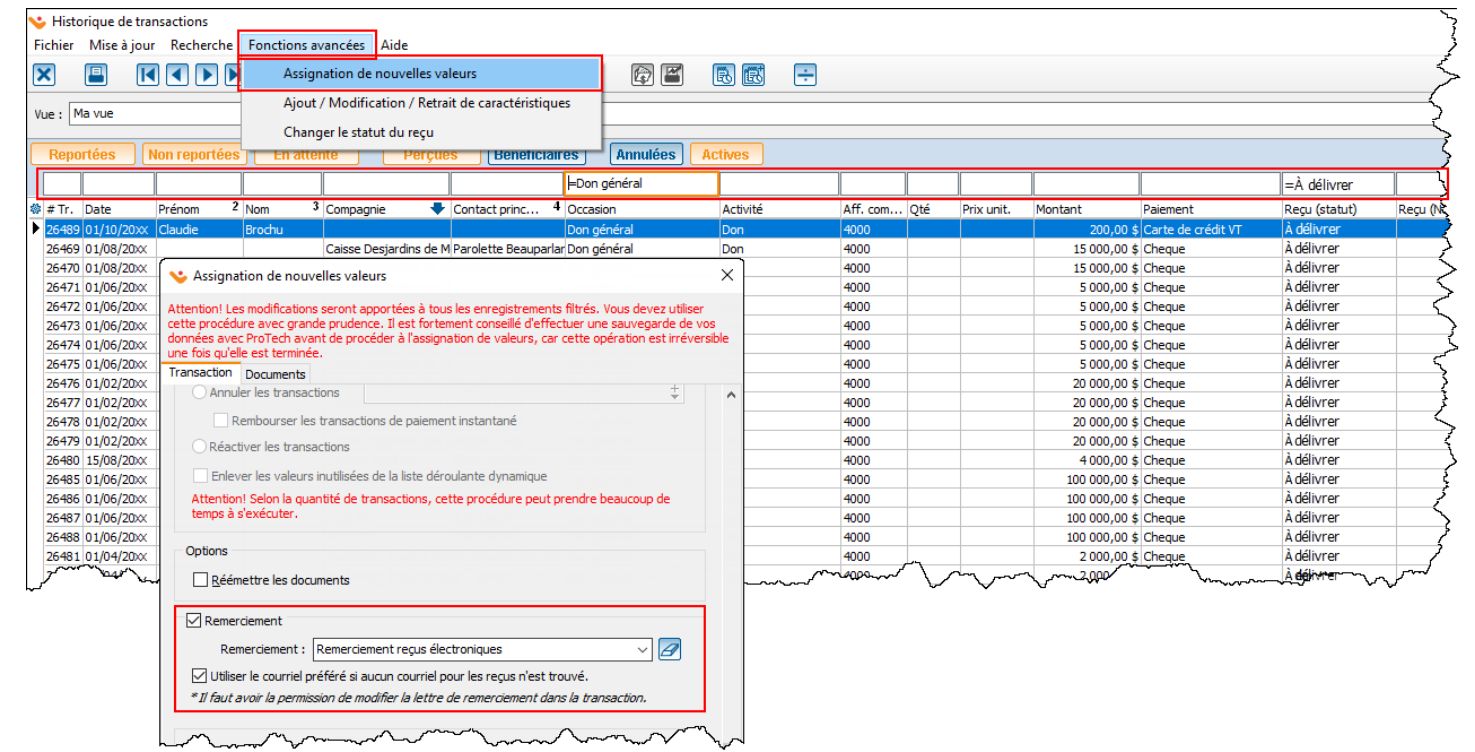

#### <span id="page-19-0"></span>**Suppression des documents à traiter envoyés par courriel**

Dans le cas où les reçus sont envoyés par courriel, il n'est pas nécessaire d'imprimer les documents de remerciement. Il est possible de supprimer massivement les documents à traiter pour les transactions pour lesquelles le reçus a été ou sera envoyé par courriel.

Pour accéder au traitement des documents :

- Faire une sauvegarde, menu « **Fichier** », « **Sauvegarder les données** ».
- Menu « **Traitement par lot** » / « **Documents** ».
- Filtrer/rechercher les documents à supprimer de la liste.
	- o Par occasion/activité selon le cas
	- o No Reçu est vide : pour ne pas supprimer des documents donc un reçu a déjà été émis
- Cliquer sur le menu « **Fonctions avancées** » / « **Annuler l'émission des documents** ».

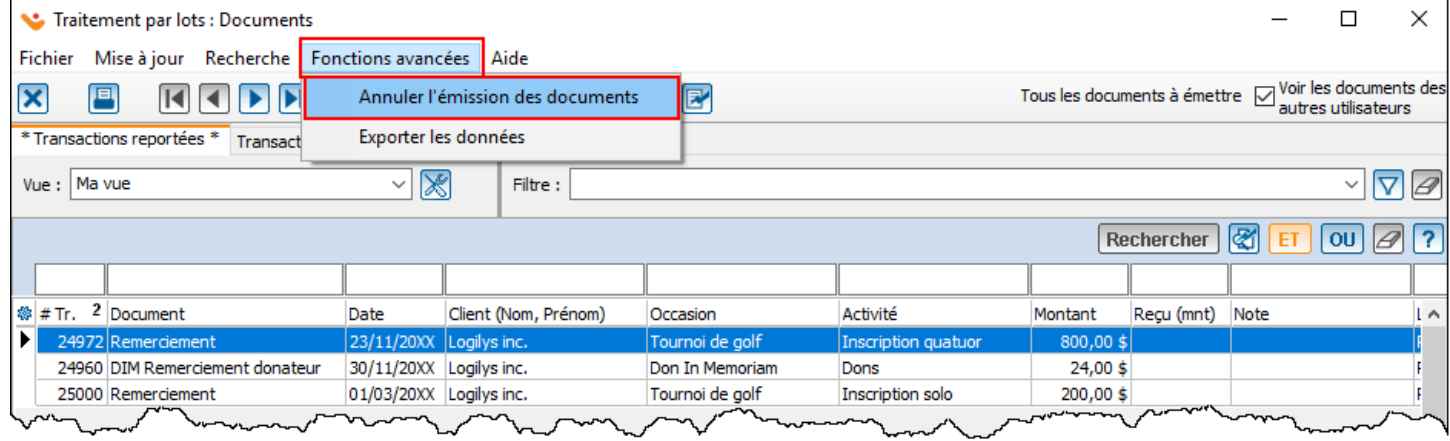

#### <span id="page-20-0"></span>**Assignation massive de la valeur « Oui » pour l'envoi de reçus par courriel**

Dans la fiche client, le champ « **Reçus électroniques** (**par courriel**) » est par défaut à la valeur « **Poser la question (inconnu)** » (voir **page 11**).

Si désiré, il est possible d'assigner la valeur « **Oui** » massivement à tous les clients qui ont une adresse courriel et que la valeur est « **Poser la question (inconnu)** ». Car si vous avez des clients dans la base de données que la réponse était à « **Non** » par choix du client, on va leur assigner un « **Oui** » qui n'est pas souhaitable.

Pour ce faire :

- Faire une sauvegarde, menu « **Fichier** », « **Sauvegarder les données** ».
- Menu « **Clients** » / « **Clients** ».
- Filtrer/rechercher les clients qui ont une adresse courriel et que la réponse à « **Reçus électroniques** » est à « **Question** »
- Cliquer sur le menu « **Fonctions avancées** » / « **Assignation de nouvelles valeurs clients** ».
- Aller dans l'onglet « **Info**. **Sup**. », puis cocher « **Reçu électronique** » et sélectionner « **Oui** ».
- Cliquer sur « **Appliquer les changements** ».

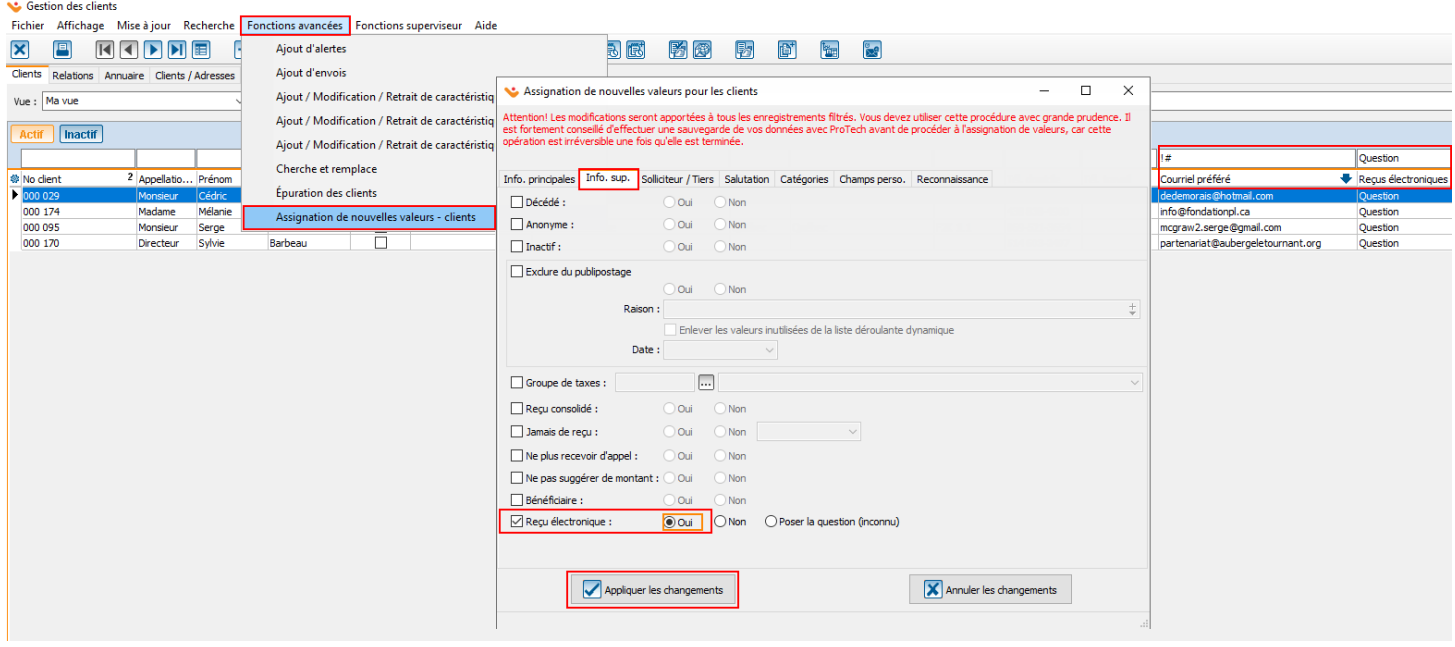